# <span id="page-0-0"></span>KDDI Smart Mobile Safety Manager 4G LTE ケータイ向け クイックスタートマニュアル

最終更新日 2024 年 1 月 14 日 Document ver.1.13 (Web サイト ver9.18.0)

#### 変更履歴

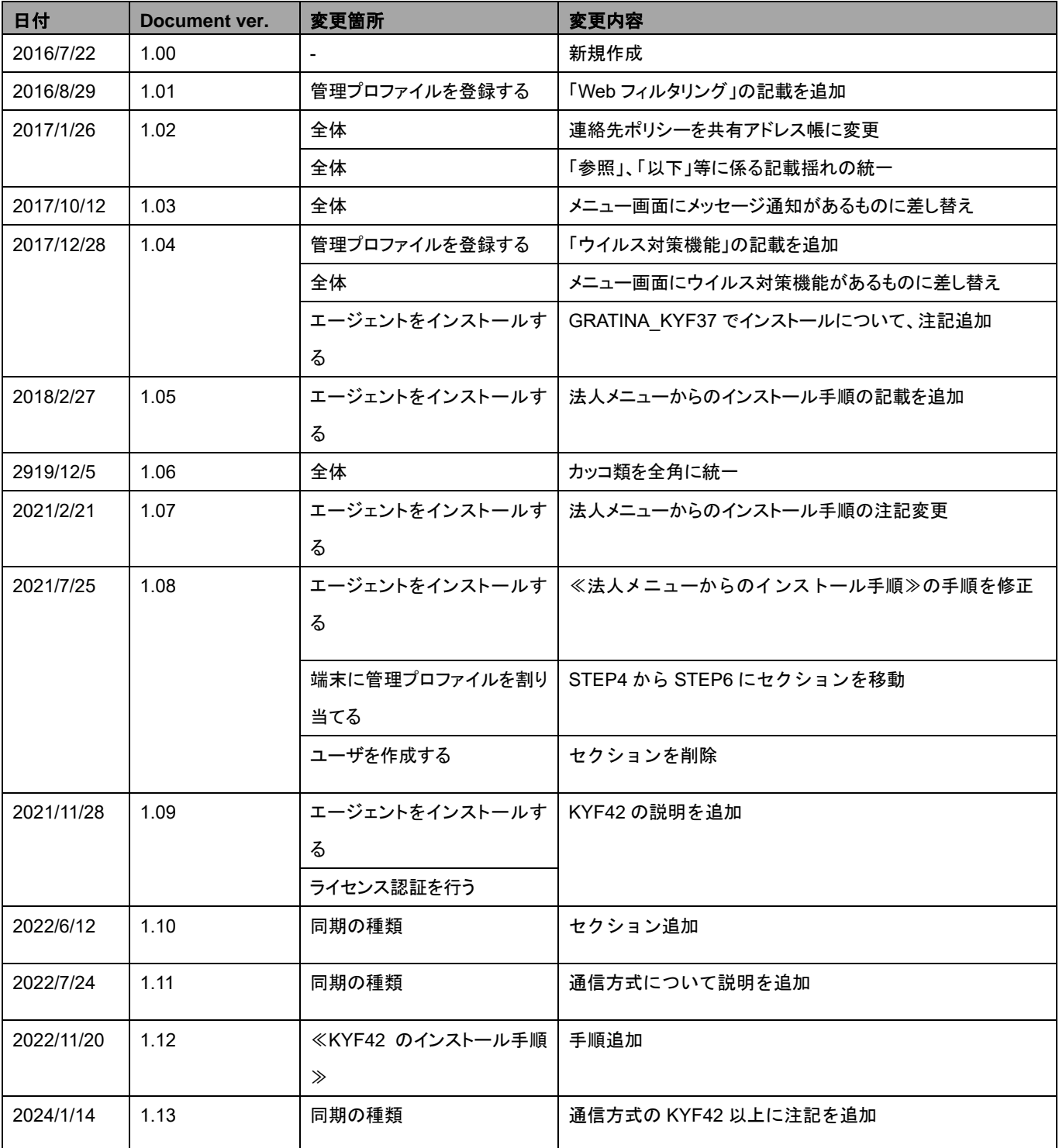

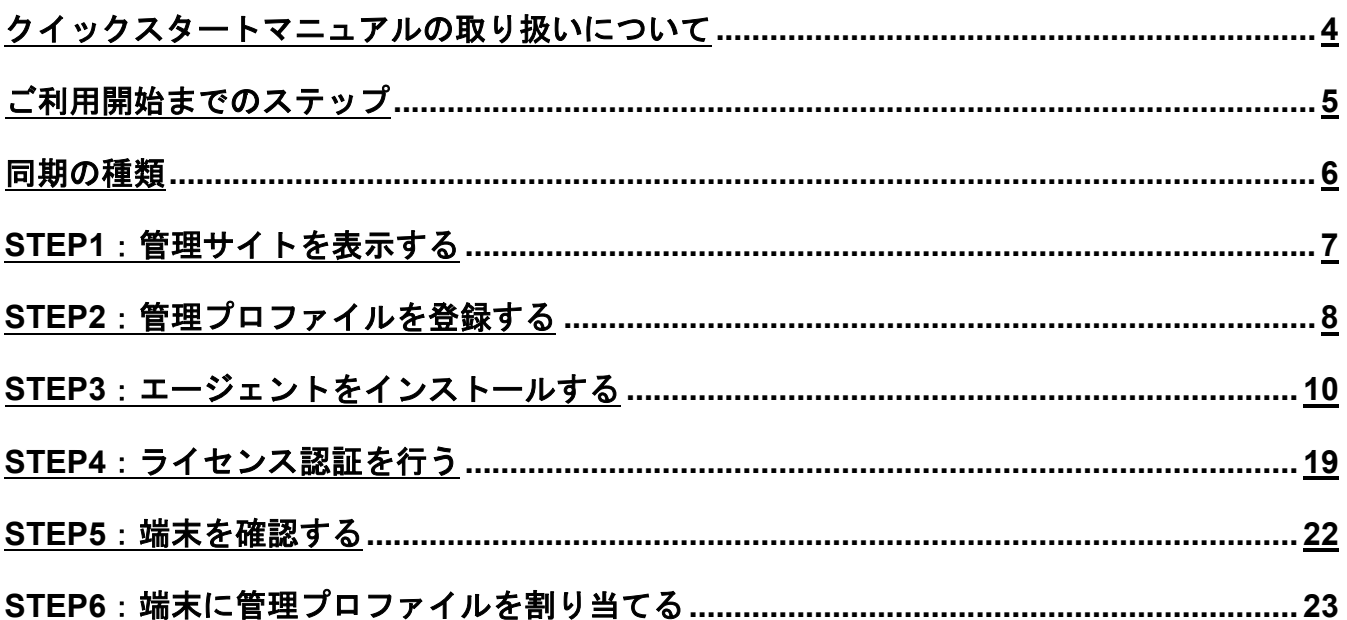

### <span id="page-3-0"></span>クイックスタートマニュアルの取り扱いについて

本書では、「KDDI Smart Mobile Safety Manager」にて、4G LTE ケータイの管理を始めるにあ たり基本的な操作について説明します。詳しい操作方法については、以下の各種操作マニュアル を参照してください。

<http://www.optim.co.jp/promotion/smsm/manual.html> 4G LTE ケータイマニュアル(4G LTE ケータイプラン) ・4G LTE ケータイ管理サイトマニュアル

・4G LTE ケータイエージェントマニュアル

#### <span id="page-4-0"></span>ご利用開始までのステップ

ご利用開始までの基本的なステップは以下の通りです。

管理サイト(KDDI Smart Mobile Safety Manager)での設定と、4G LTE ケータイへの設定があ ります。

●管理サイトでの設定 STEP1:管理サイトを表示する STEP2:管理プロファイルを登録する

●4G LTE ケータイへの設定 STEP3:エージェントをインストールする STEP4:ライセンス認証を行う

●管理サイトでの設定

STEP5:端末を確認する(管理状態を機器一覧から参照してください) STEP6:端末に管理プロファイルを割り当てる(パスワードポリシーの設定やデバイス制限等)

#### <span id="page-5-0"></span>同期の種類

管理サイトと端末の同期には、以下があります。

●定期同期

詳細は、『4G LTE ケータイ向け 管理サイトマニュアル』の「エージェント共通管理の入力値」 を参照してください。

●管理サイトから同期

・[機器]→該当の機器を選択→[同期する]→[実行]をクリックしたとき 詳細は、『4G LTE ケータイ向け 管理サイトマニュアル』の「機器管理」を参照してください。

- ●端末から同期
	- ・ライセンス認証が完了したとき
	- •端末起動時(エージェント自動起動時)
	- ・エージェントの[同期]を選択したとき

※端末によって、利用している通信方式が異なります。

・KYF39 以前

モバイルデータ通信を必要とするセンタープッシュを利用

・KYF42 以上

基本プランの Android エージェントと同様のウェブプッシュを利用

※管理サイトから同期するときは、KYF39 以前と同様にモバイルデータ通信が必要です。

## <span id="page-6-0"></span>STEP1:管理サイトを表示する

管理サイトを表示します。

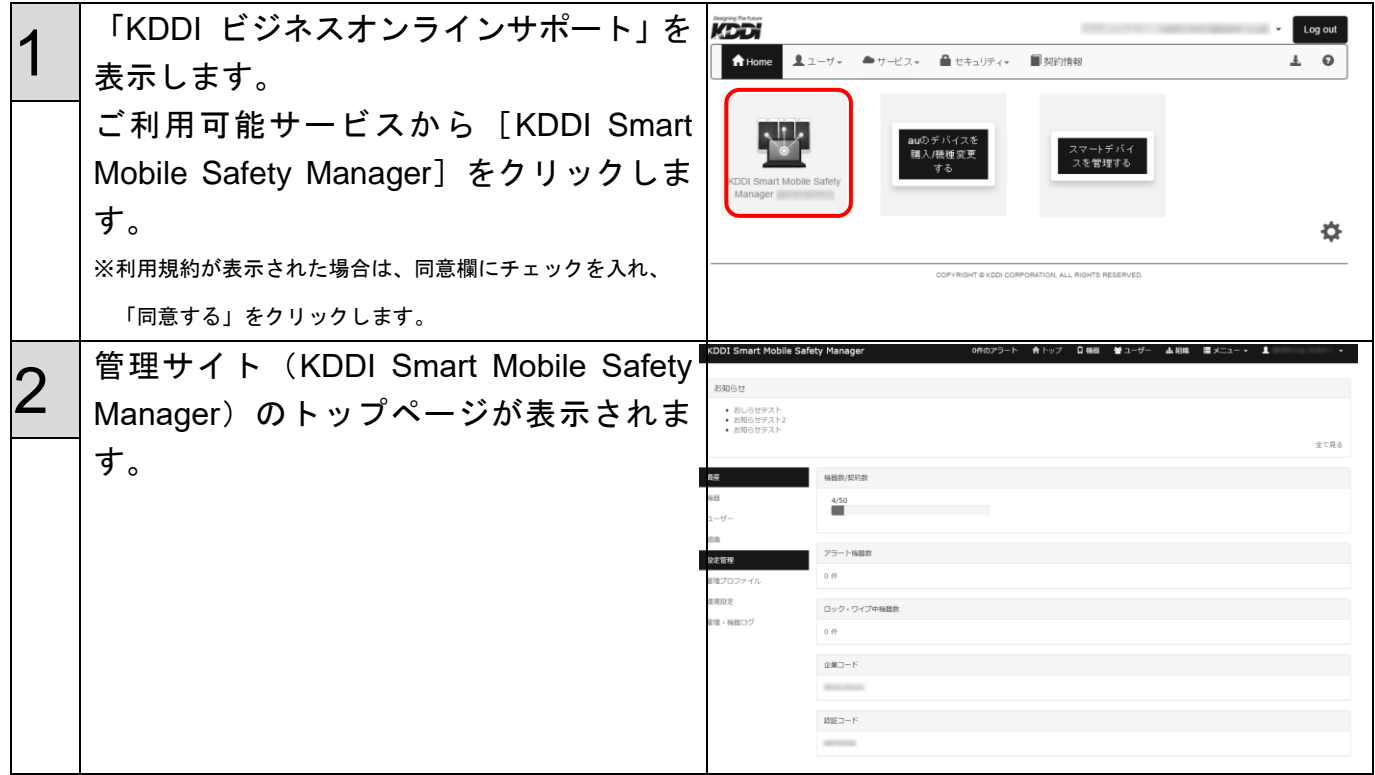

#### <span id="page-7-0"></span>STEP2:管理プロファイルを登録する

管理プロファイルとは、端末に利用ルールを割り当てるための設定の組み合わせのことです。

「デバイス制限」「パスワードポリシー」「位置情報ポリシー」「共有アドレス帳」「アプリケーシ ョン禁止」「Web フィルタリング」「ウイルス対策機能」の 7 つのポリシーを組み合わせて作成 します。

まず、それぞれのポリシーを作成し、その後、作成したポリシーから配信する端末ごとに必要な ものを選択して、組み合わせます。

一例として、パスワードポリシーを作成し、管理プロファイルを登録する手順を説明します。

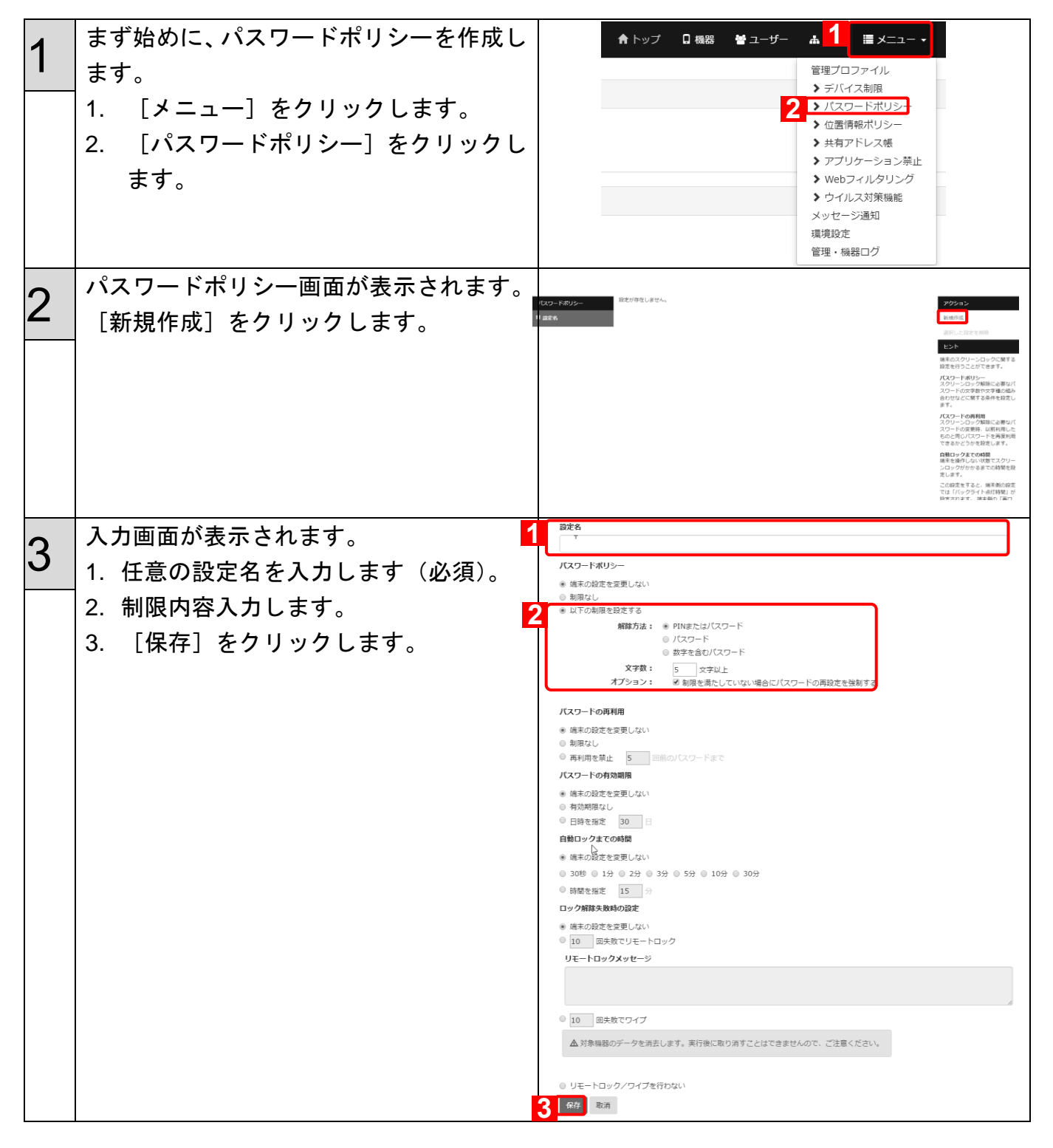

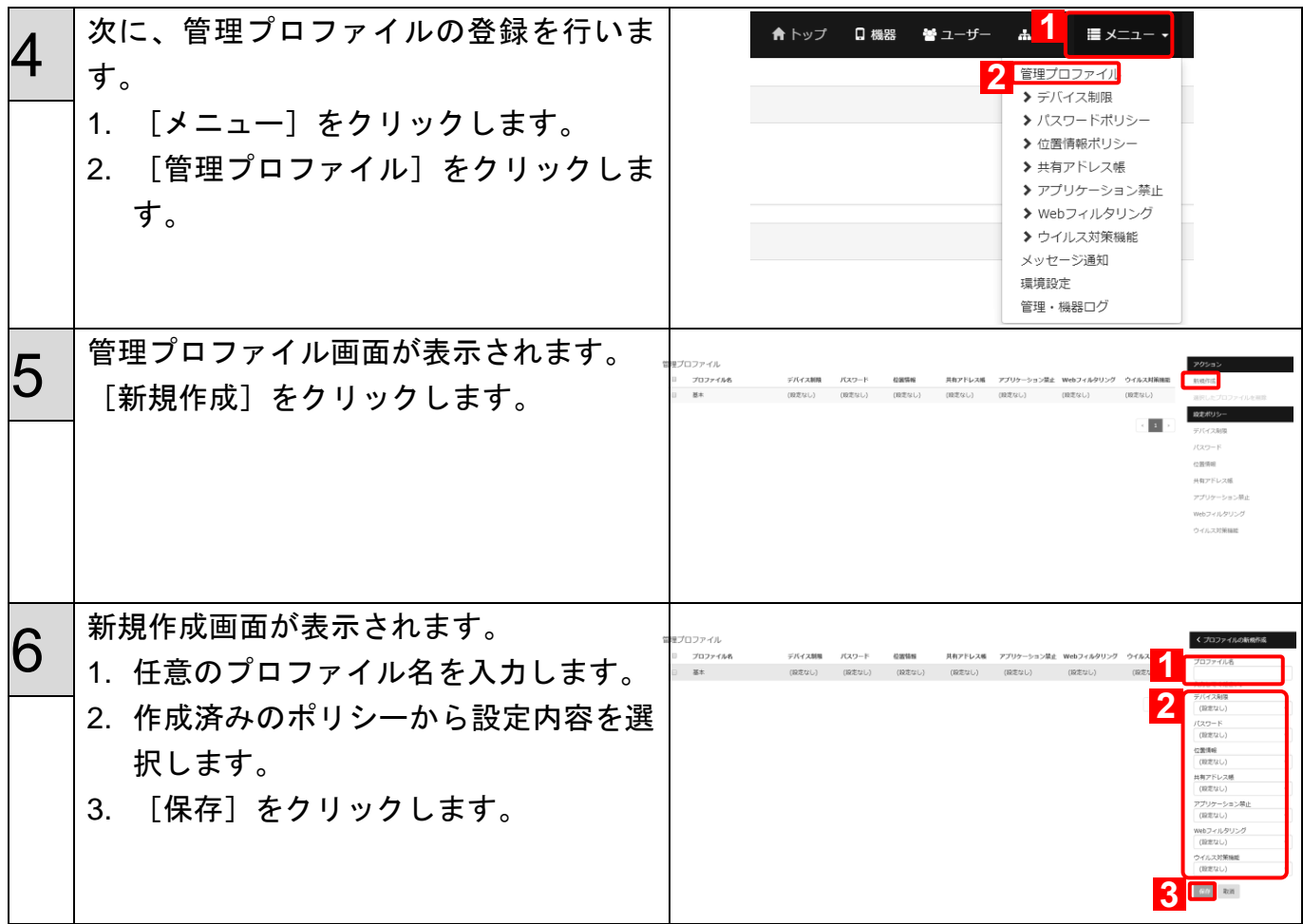

### <span id="page-9-0"></span>STEP3:エージェントをインストールする

ユーザに対し、4G LTE ケータイへのエージェントのインストールを依頼します。 特定の番号へ発信することで、エージェントのインストールが開始されます。

※インストール手順は、機種により異なります。機種を確認のうえ≪KYF31、KYF33、KYF34 [のインストー](#page-9-1) [ル手順≫](#page-9-1)[10](#page-9-1) ページ、≪KYF37、KYF39 [のインストール手順≫](#page-10-0)[11](#page-10-0) ページ、≪KYF42 [のインストール手順≫](#page-12-0) [13](#page-12-0) ページを参照して、インストールを行ってください。

#### <span id="page-9-1"></span>≪**KYF31**、**KYF33**、**KYF34** のインストール手順≫

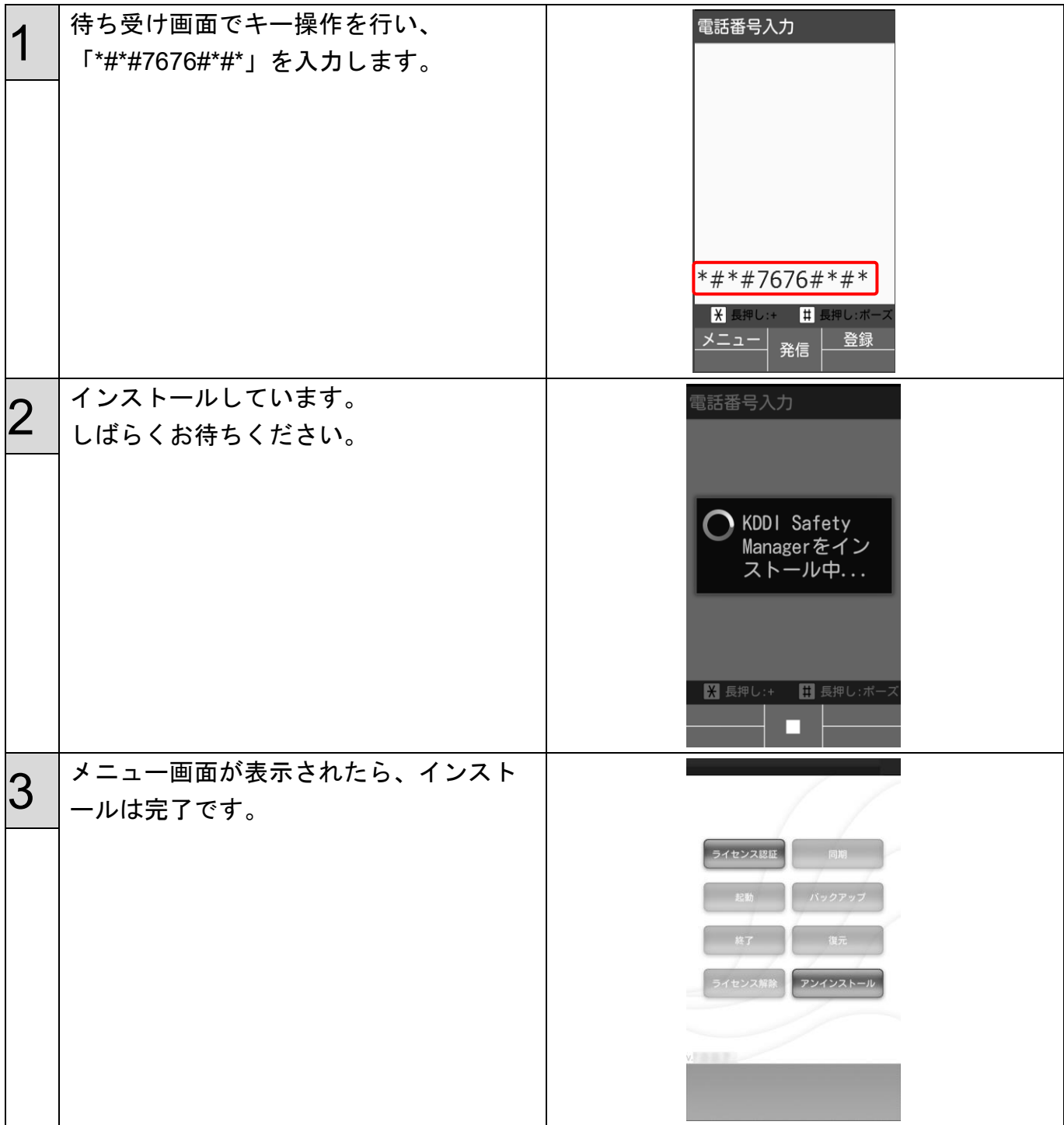

#### <span id="page-10-0"></span>≪**KYF37**、**KYF39** のインストール手順≫

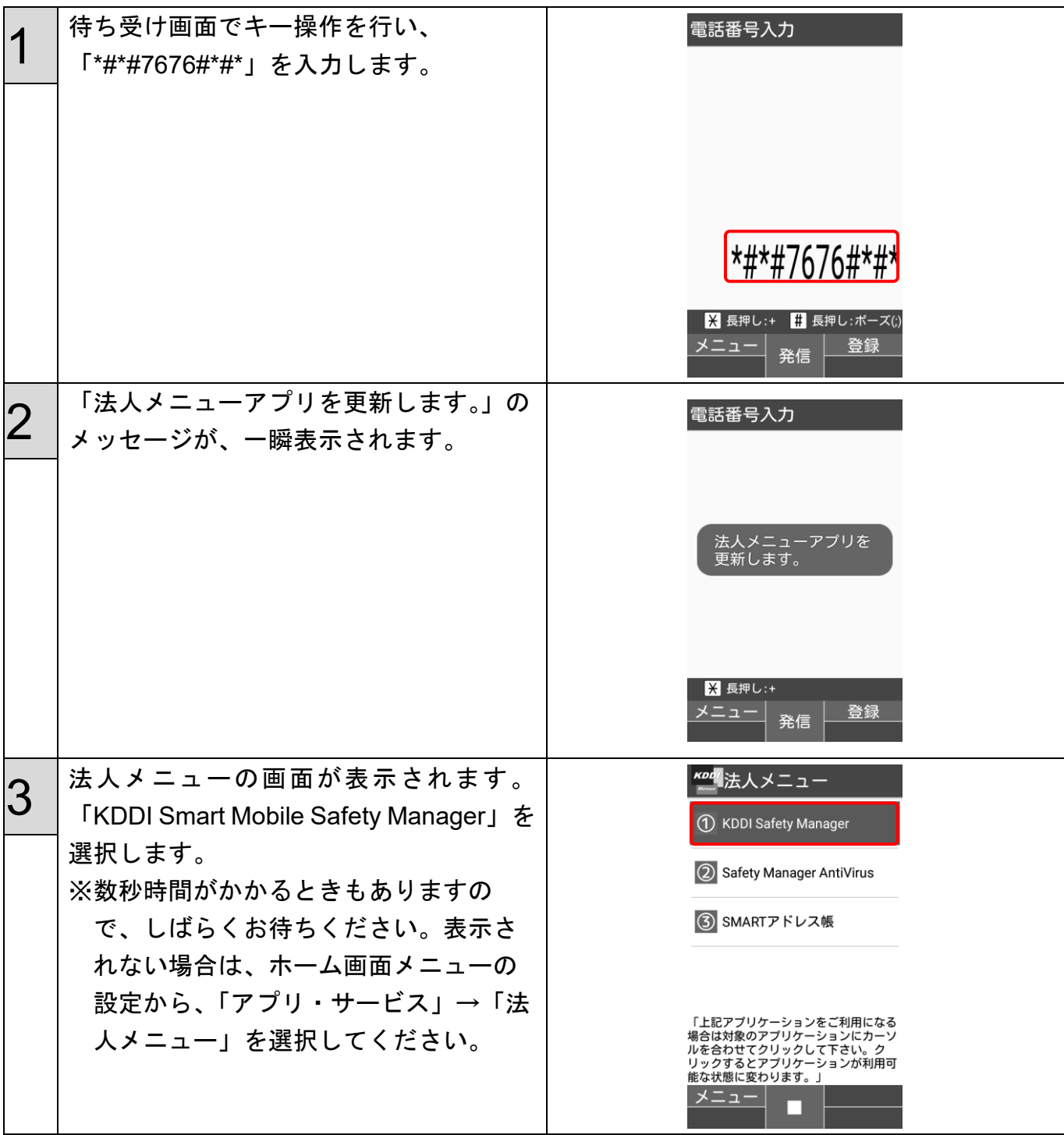

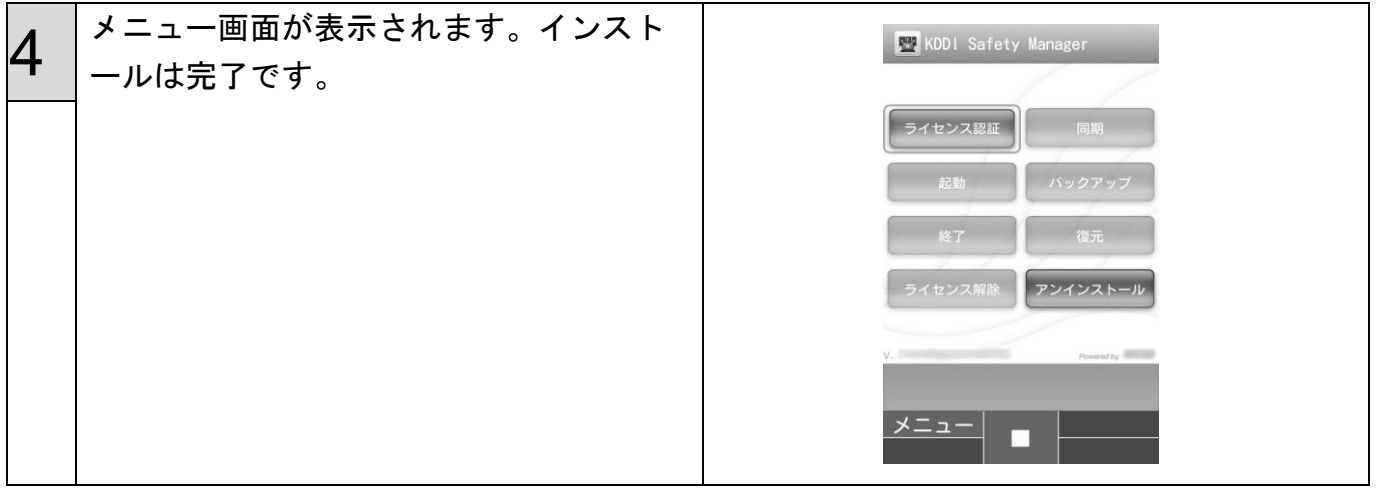

#### <span id="page-12-0"></span>≪**KYF42** のインストール手順≫

KYF42 でエージェントのインストールを行うには、端末を工場出荷状態(初期設定画面)にす る必要があります。

初期設定画面で、Device Owner Mode の権限を付与します。

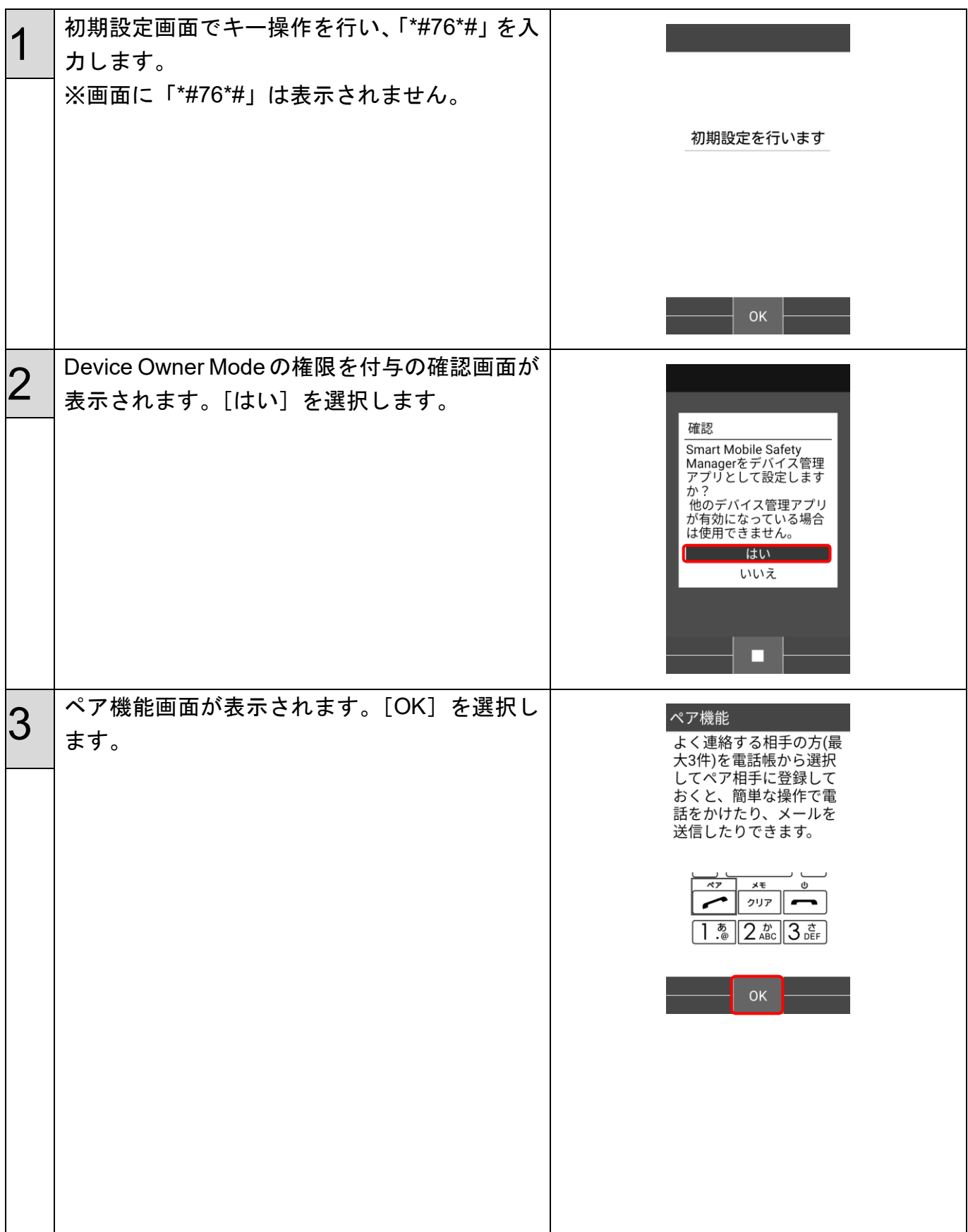

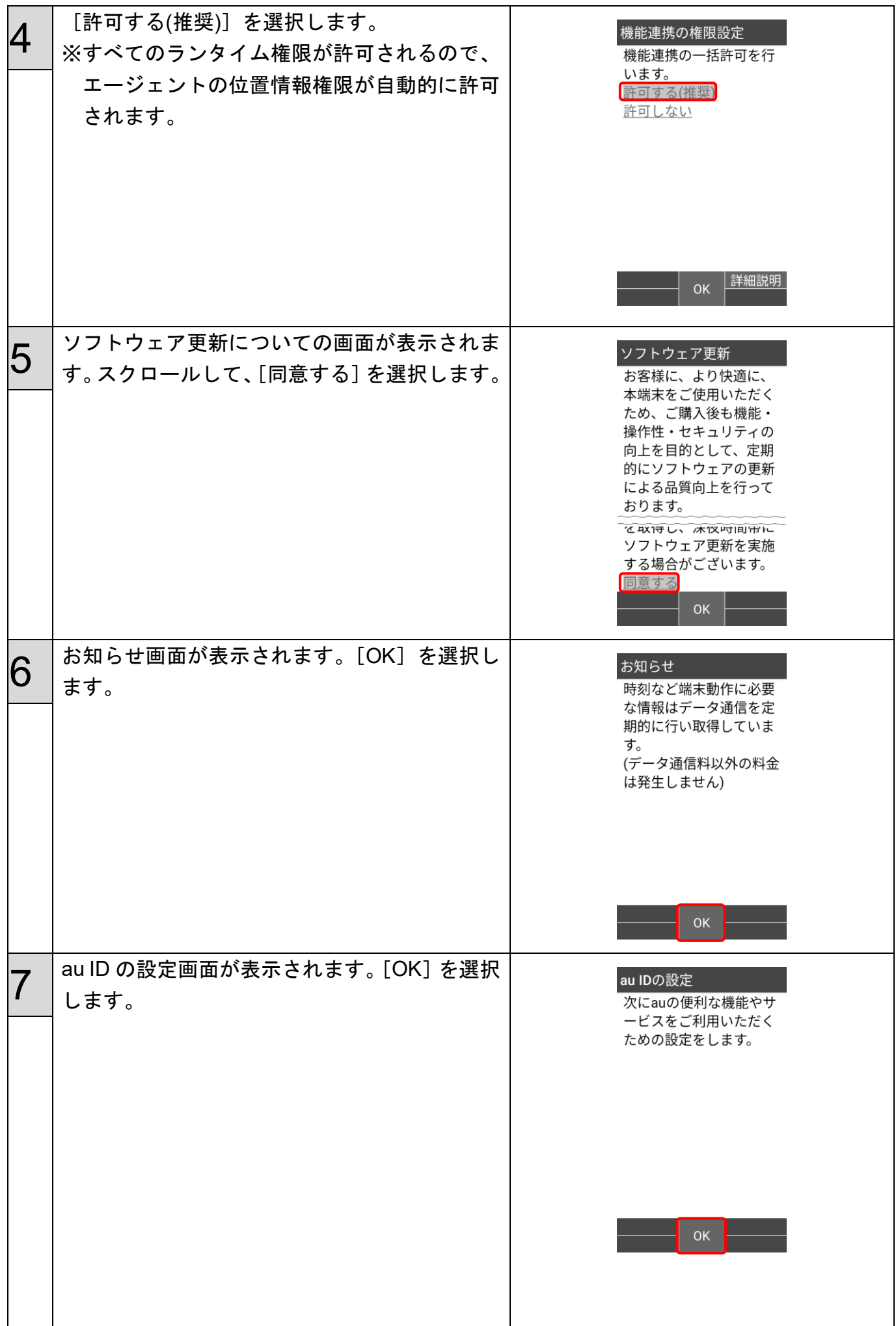

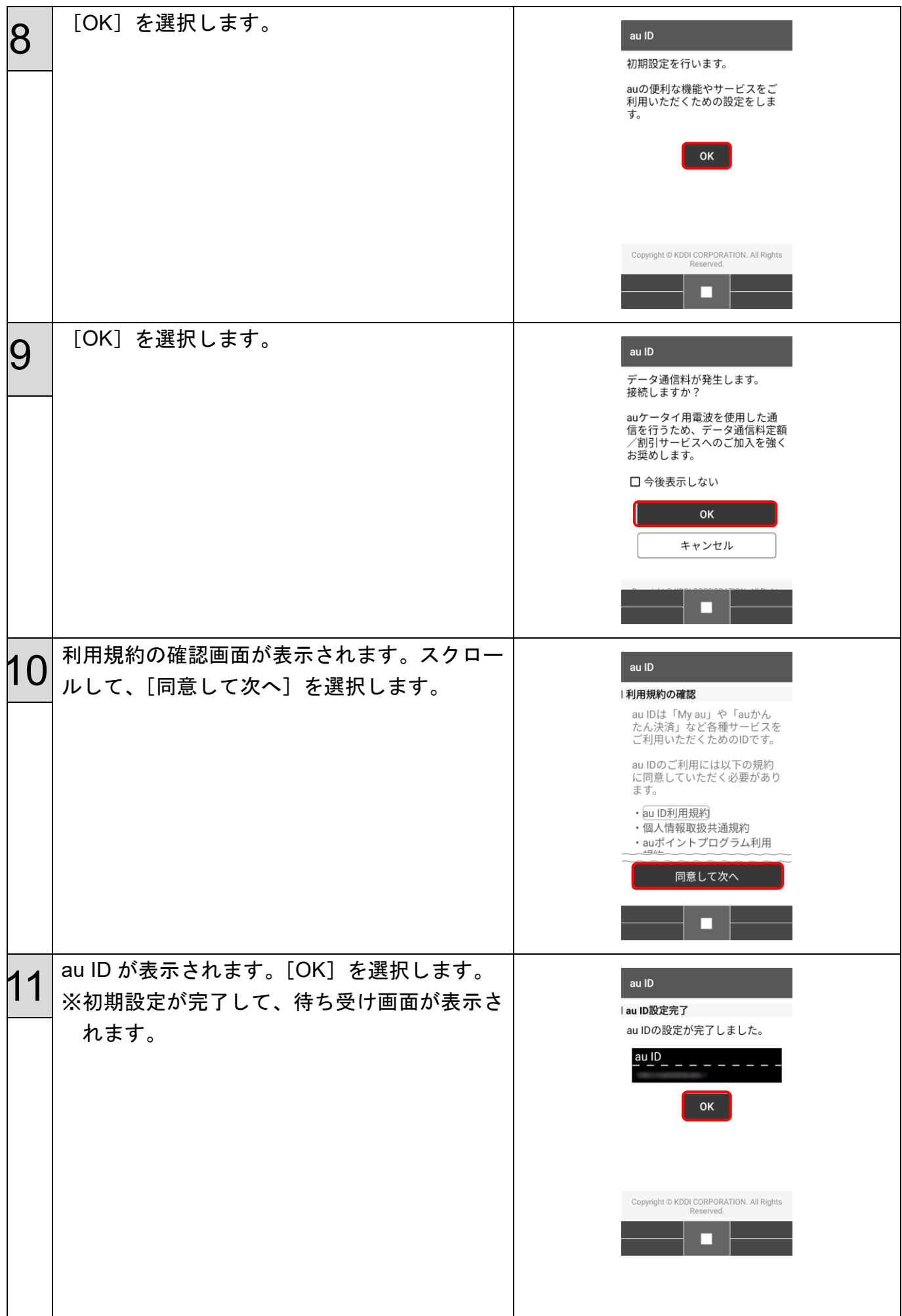

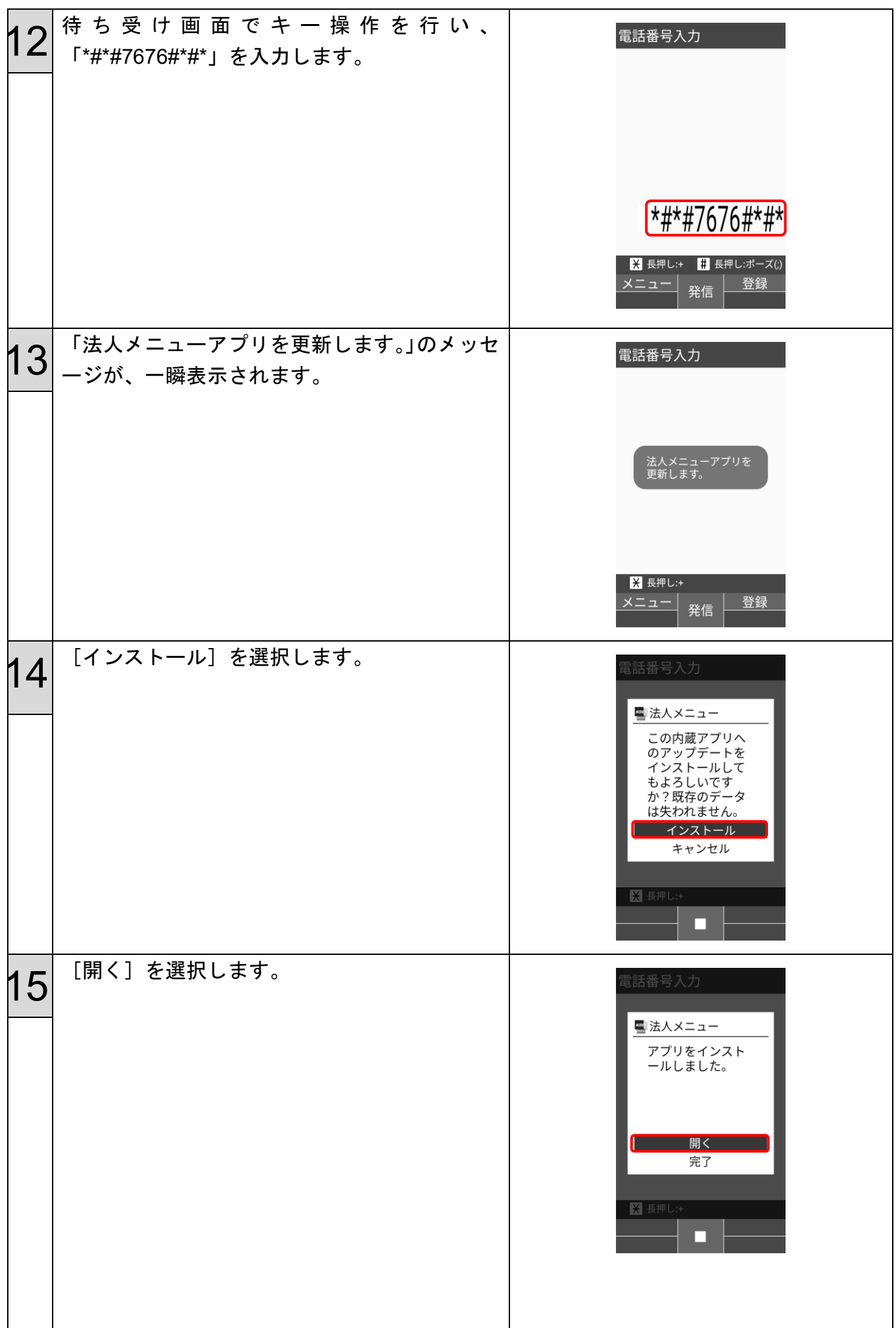

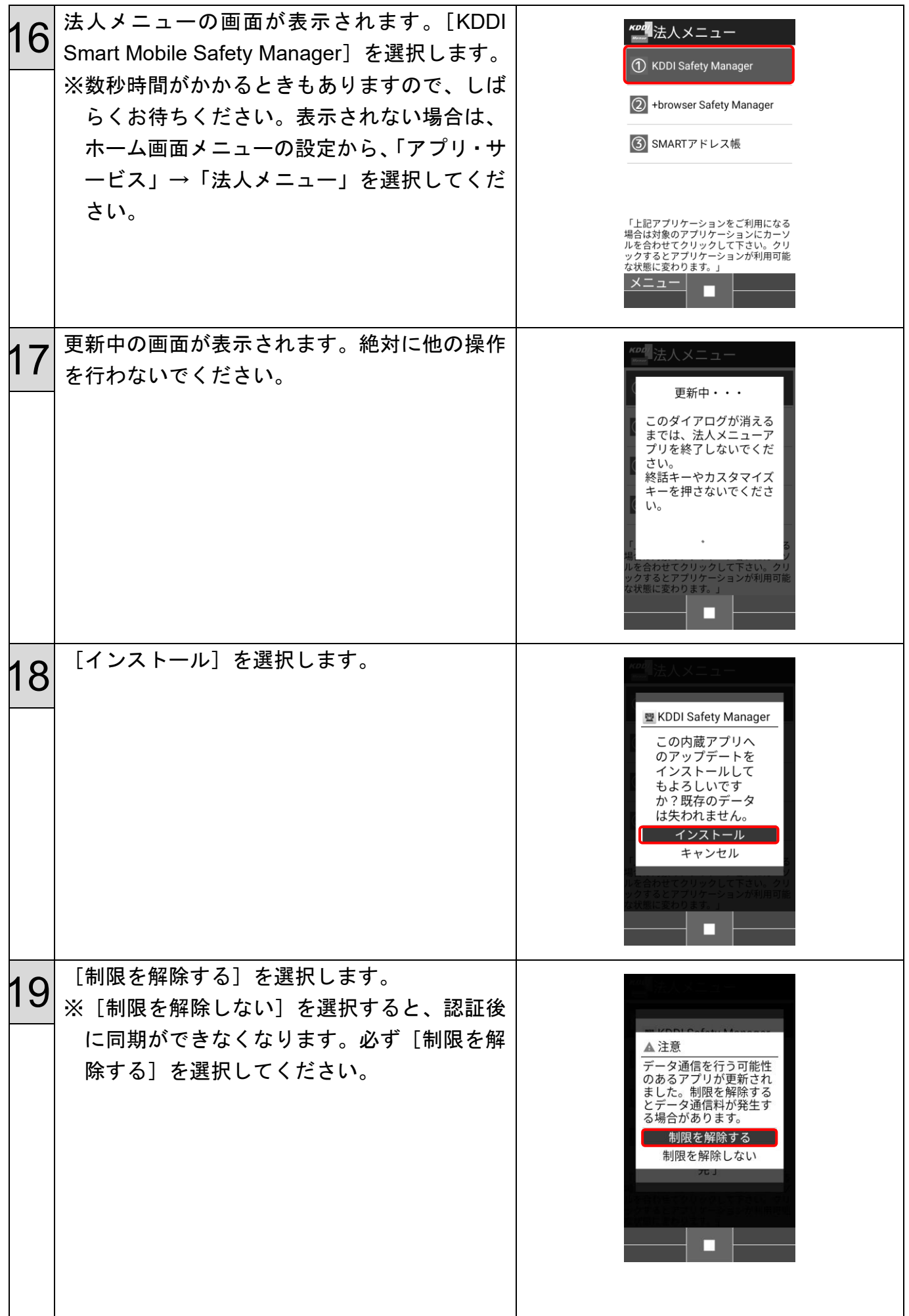

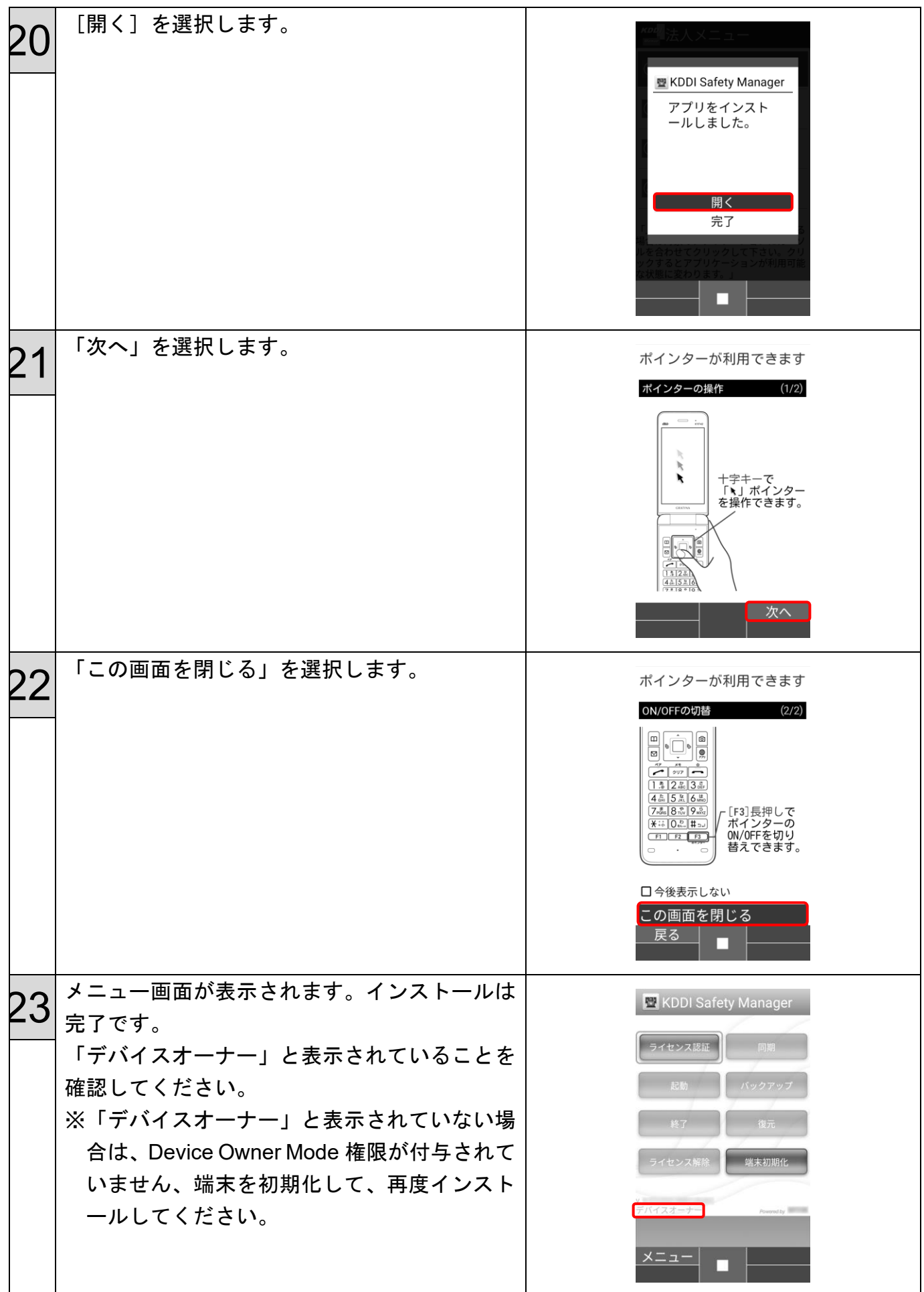

## <span id="page-18-0"></span>STEP4:ライセンス認証を行う

エージェントのインストールが完了したら、ライセンス認証を行ってもらいます。

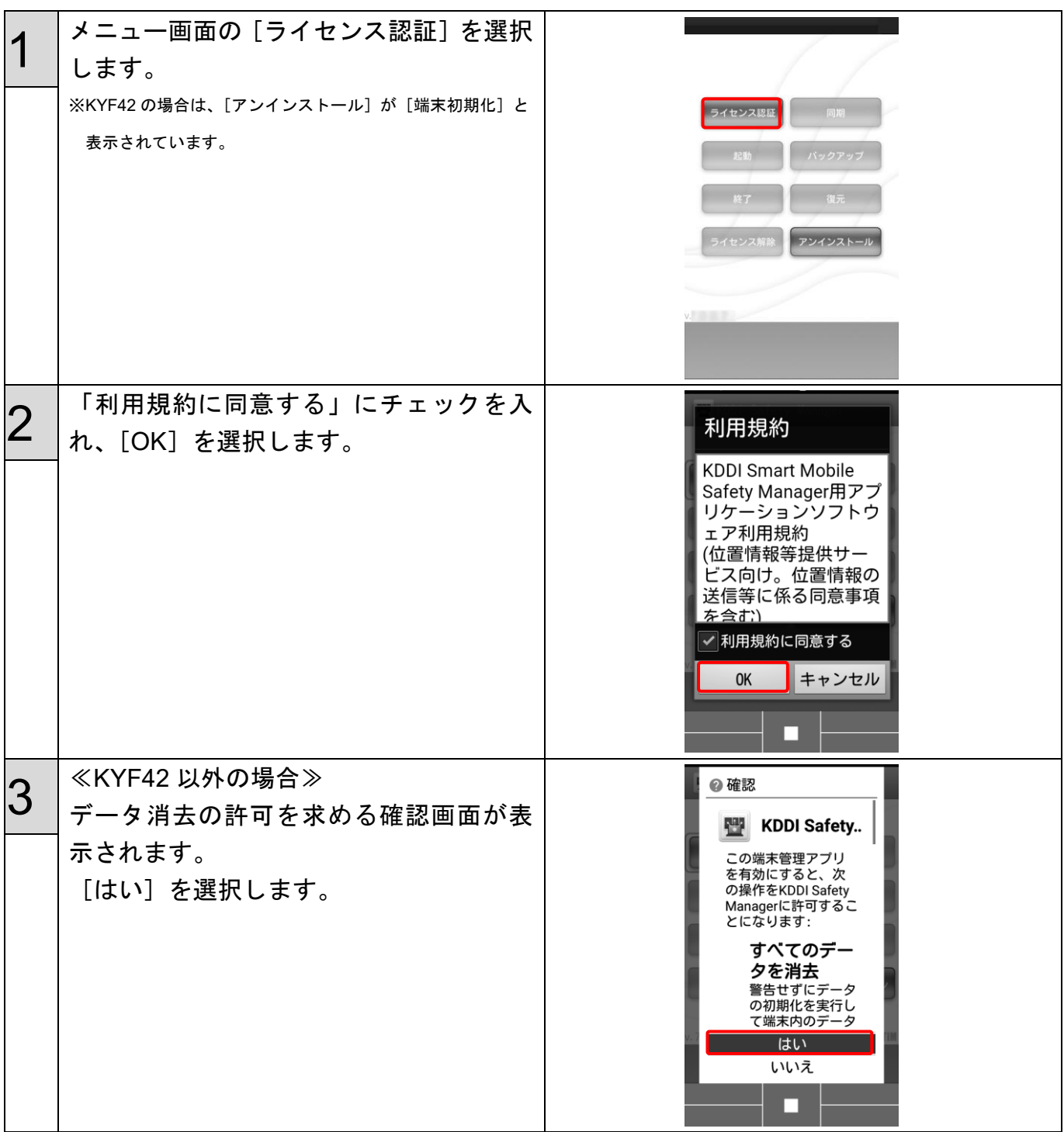

![](_page_19_Picture_76.jpeg)

![](_page_20_Picture_15.jpeg)

## <span id="page-21-0"></span>STEP5:端末を確認する

端末の管理状態を機器一覧から確認します。

![](_page_21_Picture_41.jpeg)

### <span id="page-22-0"></span>STEP6:端末に管理プロファイルを割り当てる

端末に管理プロファイルを割り当てることで、端末のパスワードポリシーの設定やデバイス制 限等の管理を行います。

![](_page_22_Picture_73.jpeg)